# 2021

## TUTORIAL DE PLANNER EXPRESS

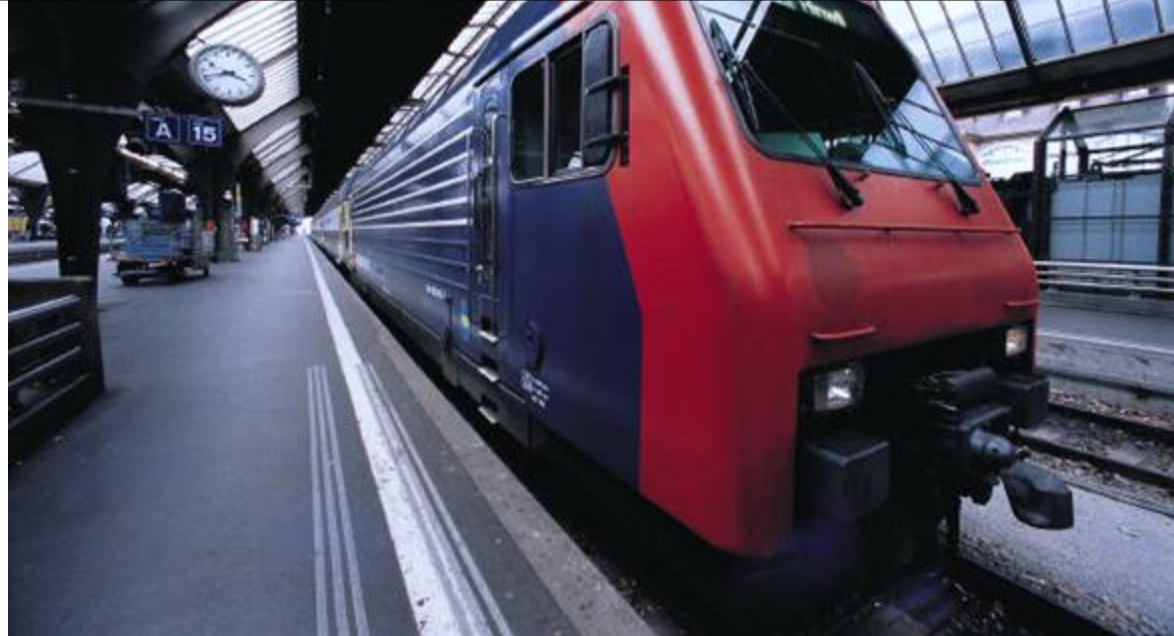

<https://thedevelopmentstages.com/>

### Contents

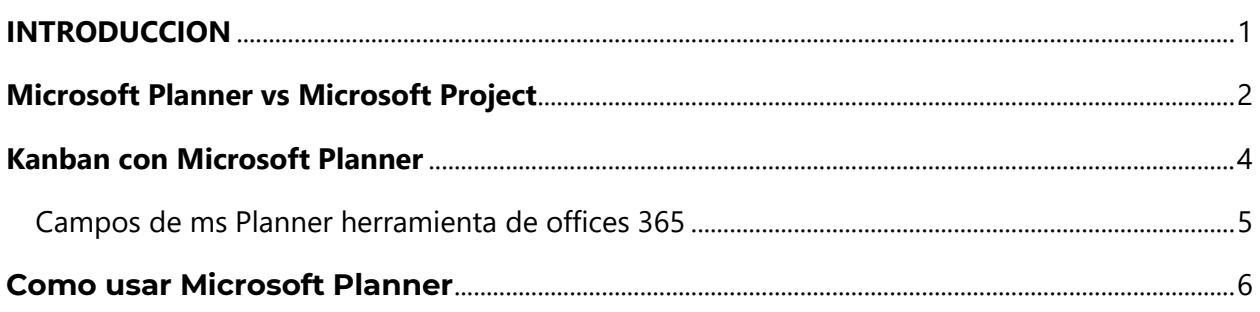

#### <span id="page-1-0"></span>**INTRODUCCION**

Microsoft Planner es una aplicación de planificación disponible en la plataforma Microsoft 365. La aplicación está disponible para suscriptores premium, empresariales y educativos de Microsoft 365.

Para todo encargado de proyecto siempre es importante decidir sobre cual herramienta debe seleccionar para gestionar las actividades de sus proyectos. Este manual busca dar un introducción al manejo de esta herramienta en pocos paginas.

mentages.com/ Para este y más tutoriales exhortamos visitar nuestra página <https://thedevelopmentstages.com/>

#### <span id="page-2-0"></span>Microsoft Planner vs Microsoft Project

Para todo encargado de proyecto siempre es importante decidir sobre cual herramienta debe seleccionar para gestionar las actividades de sus proyectos.

Microsoft Project se ha convertido en la aplicación de referencia para proyectos empresariales Y [Microsoft Planner](https://thedevelopmentstages.com/como-usar-microsoft-planner-manual-en-espanol/) es una solución de administración de proyectos disponible como parte d[e](https://es.wikipedia.org/wiki/Microsoft_Office_365) [Office 365](https://es.wikipedia.org/wiki/Microsoft_Office_365) y [Microsoft 365.](https://es.wikipedia.org/wiki/Microsoft_Office_365)

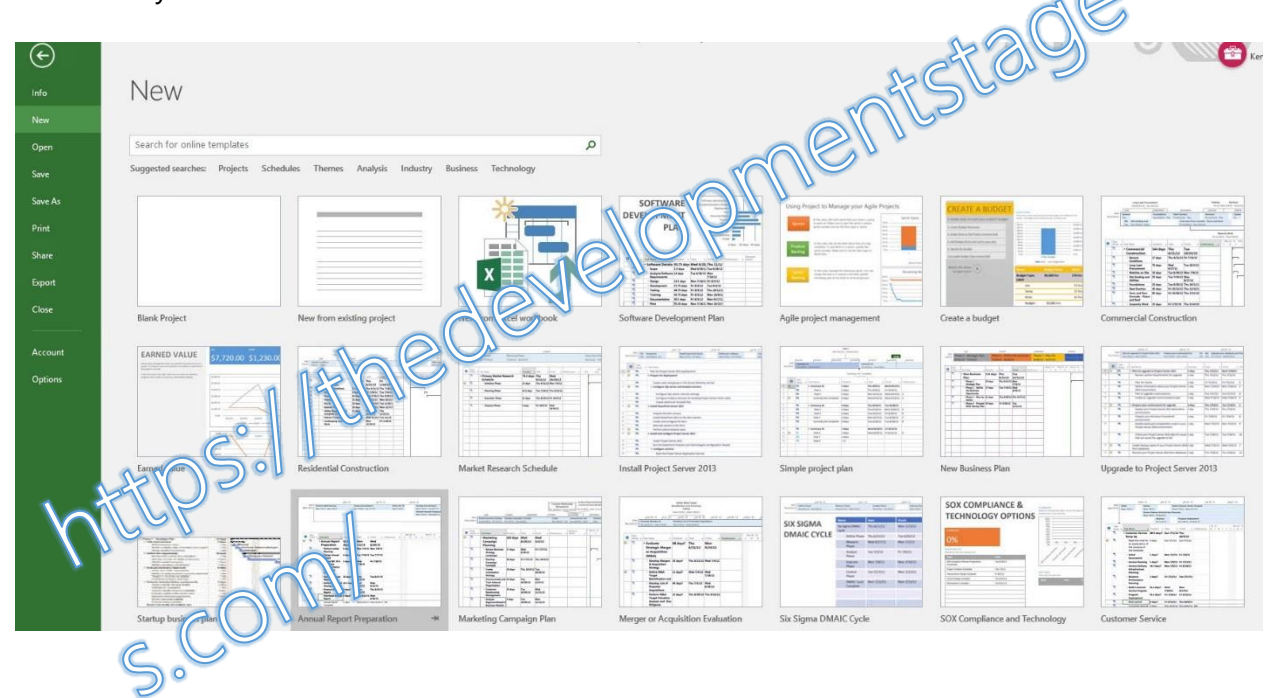

Entonces, ¿qué solución deberías usar? Compararemos estas aplicaciones, y , para que pueda decidir cuál se adapta mejor a sus necesidades. El cuadro de comparación a continuación resume nuestros resultados de un vistazo, pero cubriremos las cosas con mayor detalle.

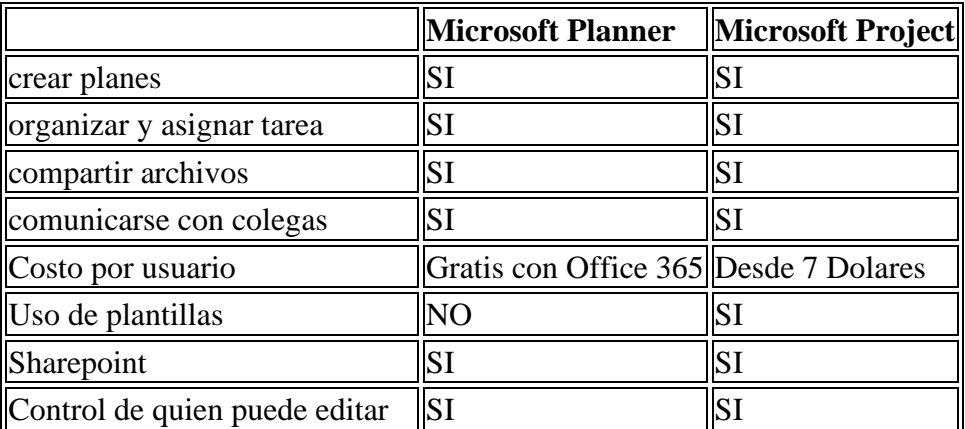

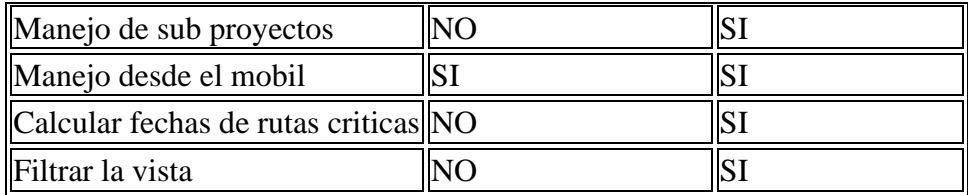

En nuestra página abordamos como trabajar con [Microsoft planner,](https://thedevelopmentstages.com/como-usar-microsoft-planner-manual-en-espanol/) y de qué forma esta [herramienta de offices 365](https://thedevelopmentstages.com/microsoft-office-365-tutoriales/) puede ayudarnos en la gestión de nuestros proyecto utilizando la metodología kanban.

Microsoft Planner es ciertamente una aplicación útil para crear y rastrear planes de proyectos simples, pero sus limitaciones se vuelven claras si desea tener un mayor control sobre sus proyectos. Con una gama más amplia de soporte y capacidades, Microsoft Project es la solución ideal para la planificación de proyectos empresariales, además puedes implementar una vista de tablero kanban si es el caso.<br>Anticopes://Kt/1edevellop/0/0/19/5/299

#### <span id="page-4-0"></span>Kanban con Microsoft Planner

**Kanban** es parte de las metodologías ágiles para la gestión de tareas o actividades, Debido a que es muy sencilla, los equipos de trabajo la pueden adoptar sin problema esta **metodología** dentro de un proyecto. Al ser un método visual permite que los involucrados puedan verificar de forma rápida el estado de las de tu proyecto y además de asignar nuevas tareas de manera muy efectiva.

**Kanban** define un tablero de flujo para esto debemos definir nuestro tablero usando **[los](https://thedevelopmentstages.com/kanban-en-la-gestion-de-proyectos-usando-offices-365-manual/)  [repositorios de Microsoft Planner](https://thedevelopmentstages.com/kanban-en-la-gestion-de-proyectos-usando-offices-365-manual/)**, asignar repositorio para cada paso. En los repositorios colocaremos las tareas según su orden dentro del flujo.

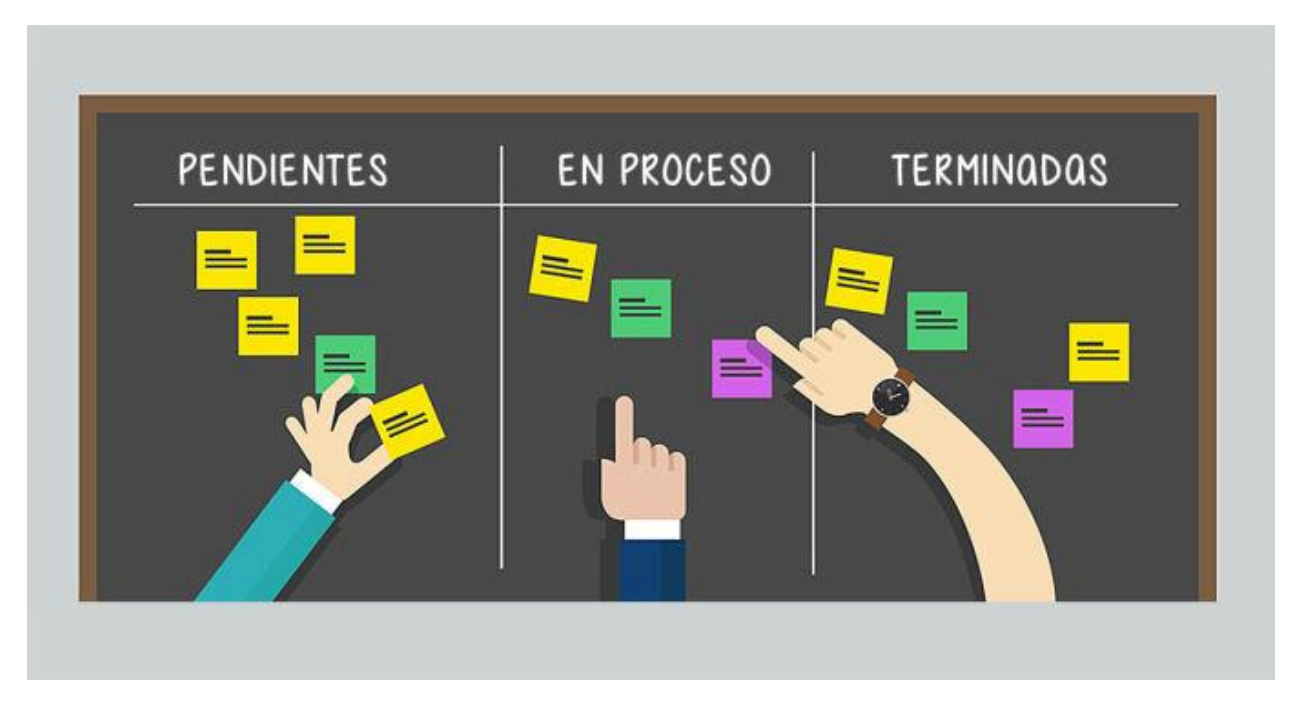

Evalúa los tiempos de entrega de cada tarea es fundamental para aplicar kanban, las tareas en desarrollo deben terminarse antes de comenzar otra tarea, en **Microsoft planner** podemos crear listas de comprobación para validar que efectivamente se cumplieron todos los requerimientos de esta tarea antes de concluirla.

https://thedevelopmentstage s.com/

#### <span id="page-5-0"></span>Campos de ms Planner herramienta de offices 365

Es importante indicar que, aunque **Microsoft Planner** es una **[herramienta de Offices 365](https://es.wikipedia.org/wiki/Microsoft_Office_365)** es el personal del equipo que da seguimiento y vela por el fiel cumplimiento de las tareas.

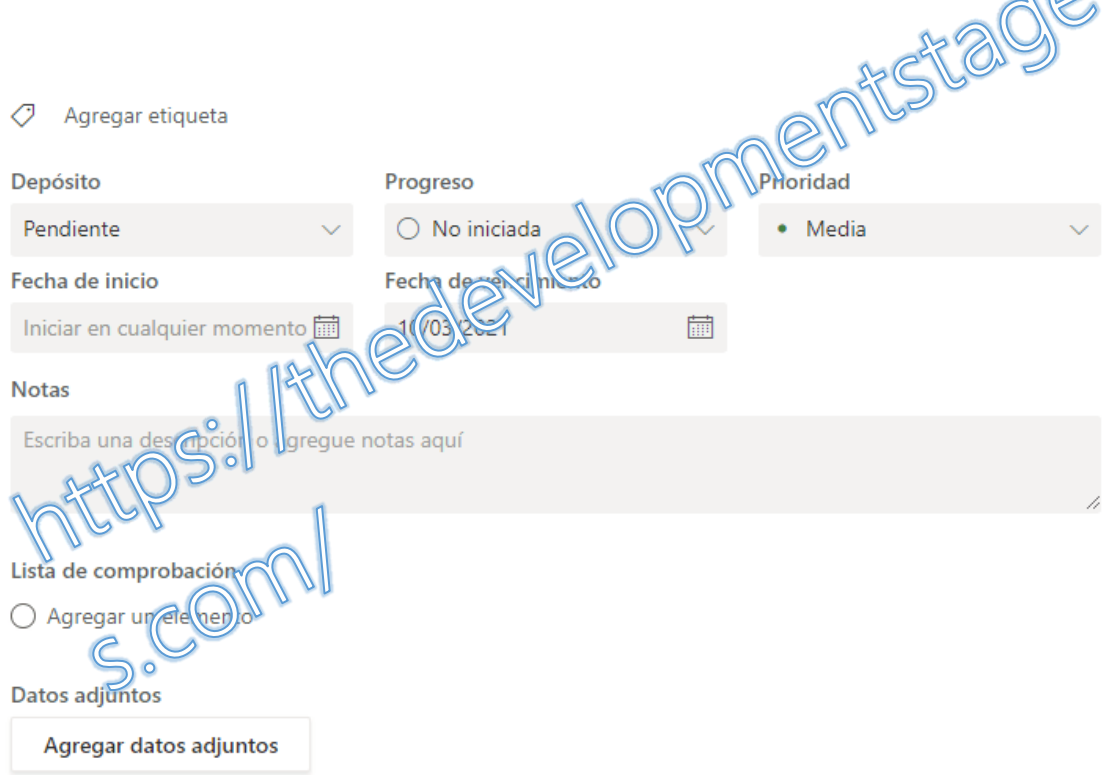

Es por eso por lo que es altamente recomendable aplicar las siguientes practicas a la hora de implantar esta herramienta en sus proyectos:

- Coordinar reuniones de seguimiento a los fines de dar prioridad a las actividades
- verificar y realizar acuerdos con el equipo para las fechas de vencimiento de las tareas.
- Al organizar a nuestro equipo de trabajo, tomemos en cuenta que las tareas nunca deben acumularse en una de las fases de su tablero de ser el caso esto implica verificar que está sucediendo y replantear las acciones a seguir

 $\odot$ 

#### <span id="page-6-0"></span>**Como usar Microsoft Planner**

En este **manual** en **español Microsoft Planner** explicaremos en detalle como trabajar de forma sencilla y con un ejemplo práctico esta herramienta de **Offices 365**. con esta aplicación estaremos administrando y gestionando planes de trabajo de forma muy simple y organizada por actividades. Te recomendamos nuestras entradas relacionadas con **offices 365 [Aqui.](https://thedevelopmentstages.com/microsoft-office-365-tutoriales/)**

Para iniciar debemos ir a nuestra bandeja de aplicaciones de **Office 365**

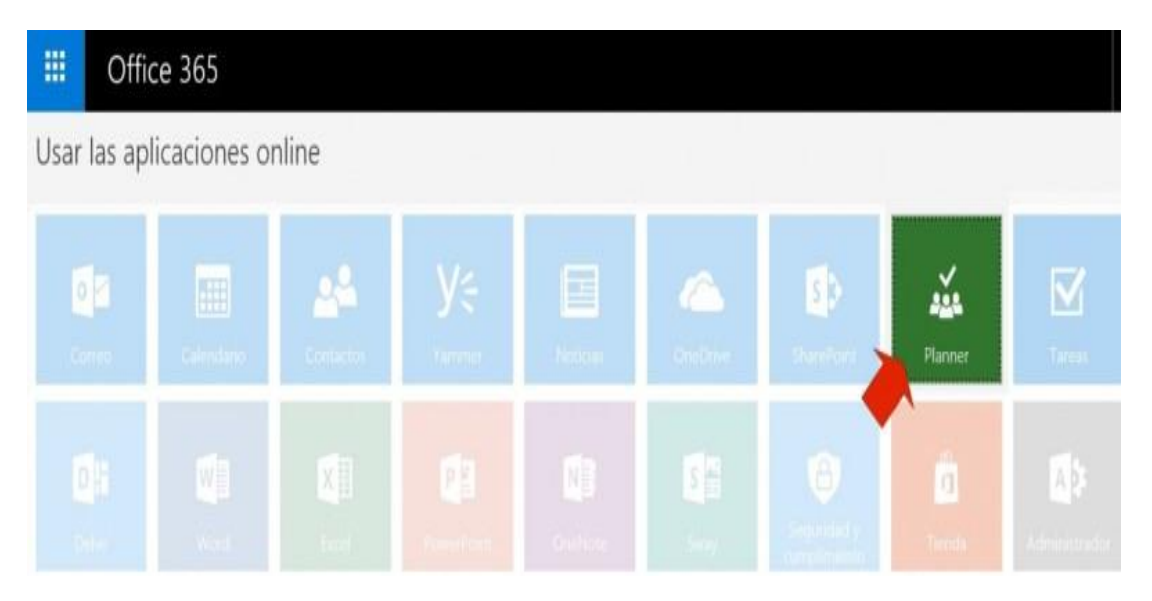

En **Planner**, veremos los grupos ya creados en **[Office 365](https://www.microsoft.com/es-xl/education/products/office)**. Si decidimos crear un nuevo proyecto, se creará otro grupo, la diferencia es que podremos elegir si hacerlo público o mantenerlo privado, solo lo verán los miembros que invitemos.

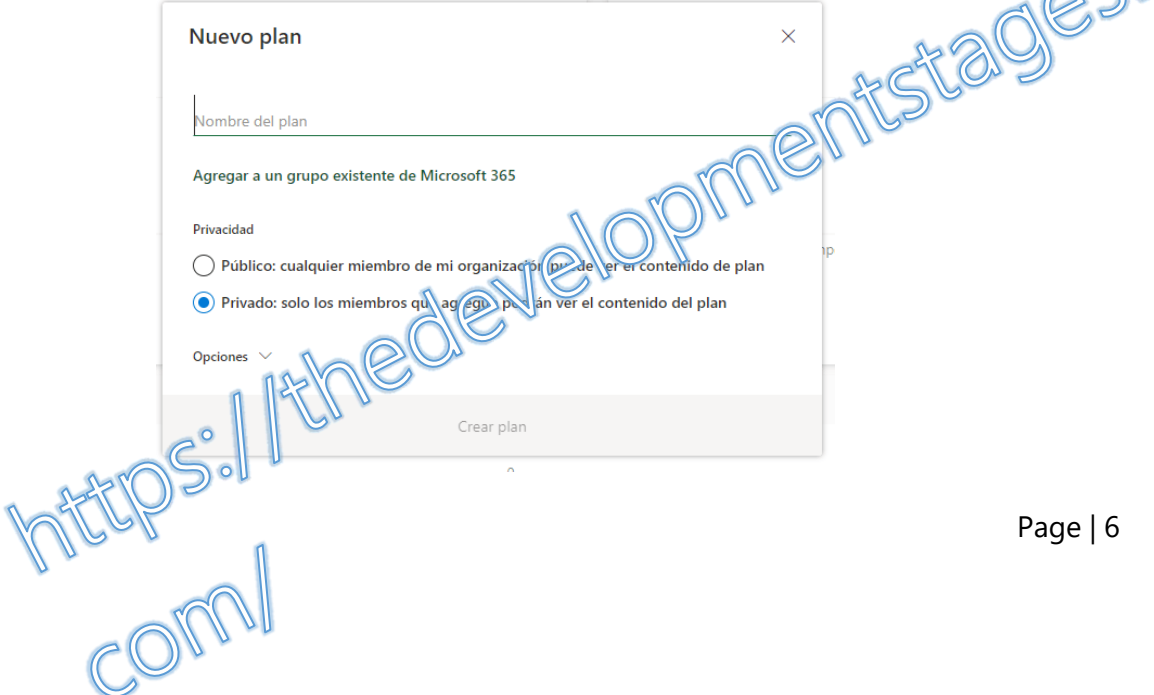

 $aC$ 

En el **iniciador del proyecto colectivo** deberá dar de alta un **Nuevo plan** y crear un grupo de trabajo. Agregamos miembros o los invitamos por email.

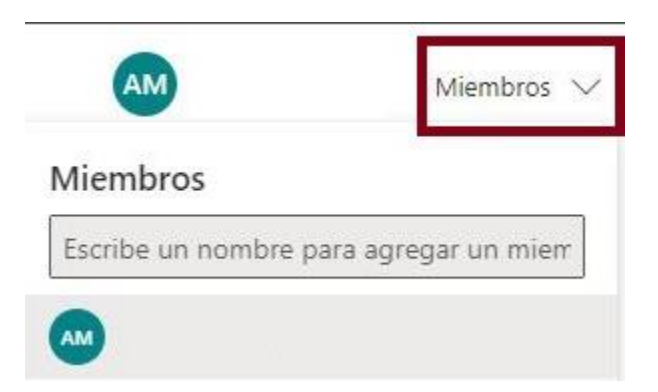

Crearemos contenedores o columnas donde incluiremos las tarea (tarjetas), que irán cambiando de estado. A continuación, comenzaremos a **introducir las diferentes tareas** (tarjetas) de las que se compone el proyecto y establecemos una fecha de vencimiento, si procede.

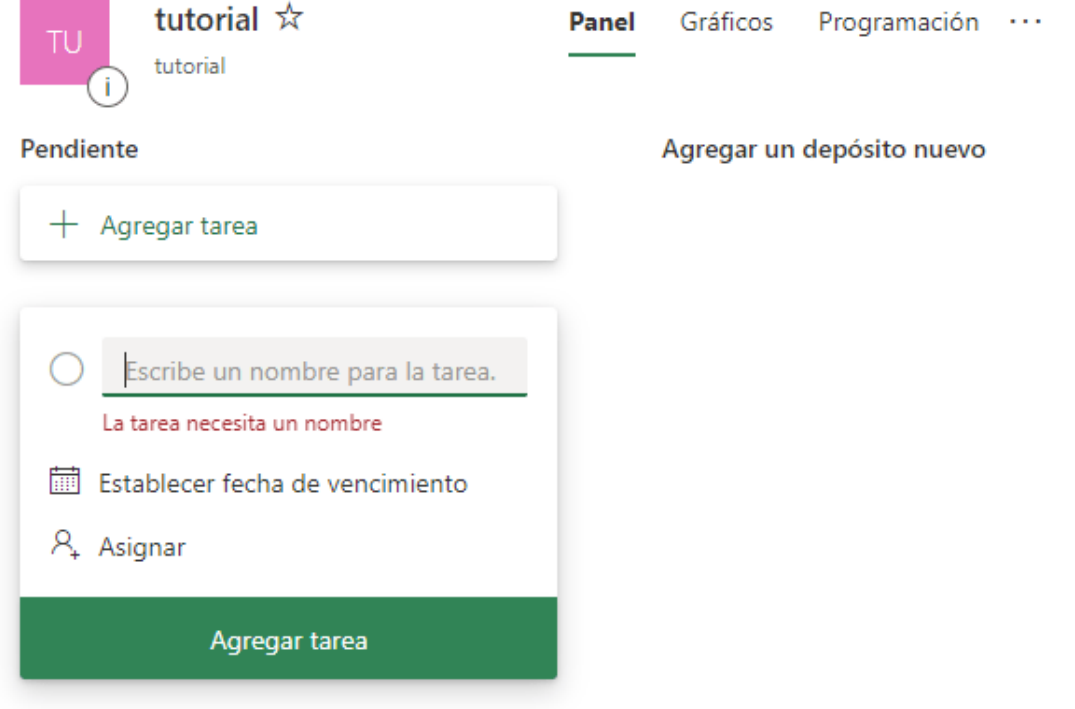

Podemos **Agregar asignación** indicando un nombre o un **e-mail**. La interfaz de trabajo se organiza en tareas pendientes y depósitos de tareas o cubos.

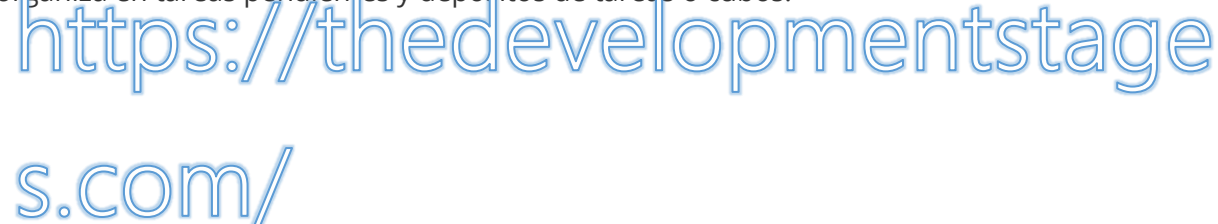

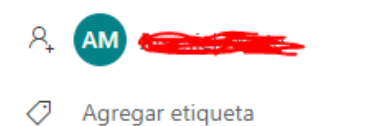

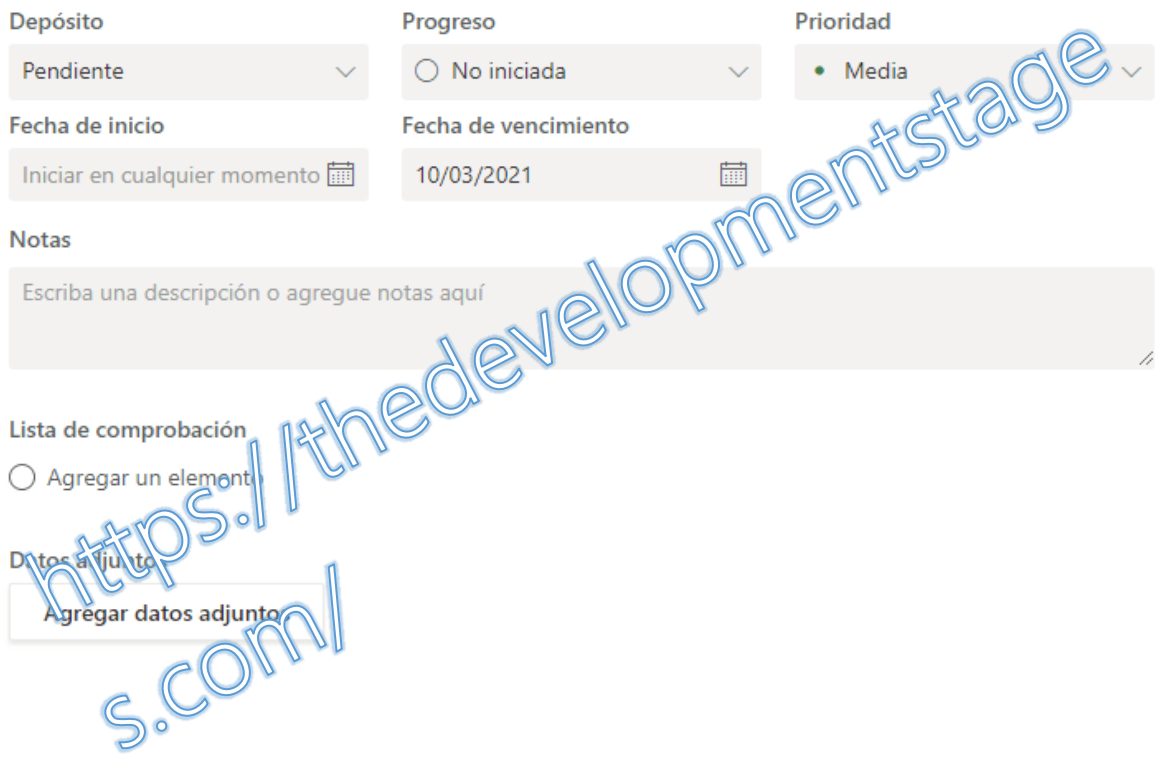

Las tareas se editan incluyendo información sobre el depósito al que pertenecen, **su progreso (sin iniciar, en curso, completada), la fecha de inicio y de vencimiento**. para los fines solo tenemos un repositorio que es el de **pendientes**

Aparte de la descripción, podemos adjuntar o vincular todo tipo de archivos, incluso al bloc de **notas online** de **Microsoft** [\(Onenote online\)](http://www.formacionprofesional.info/?s=onenote&submit=). Las tareas también se pueden etiquetar por **categorías** (colores).